# **Connecting to an xUML Service**

After having imported the service description, all service resources are listed in the asynchronous (lower) part of the Trace Analyzer.

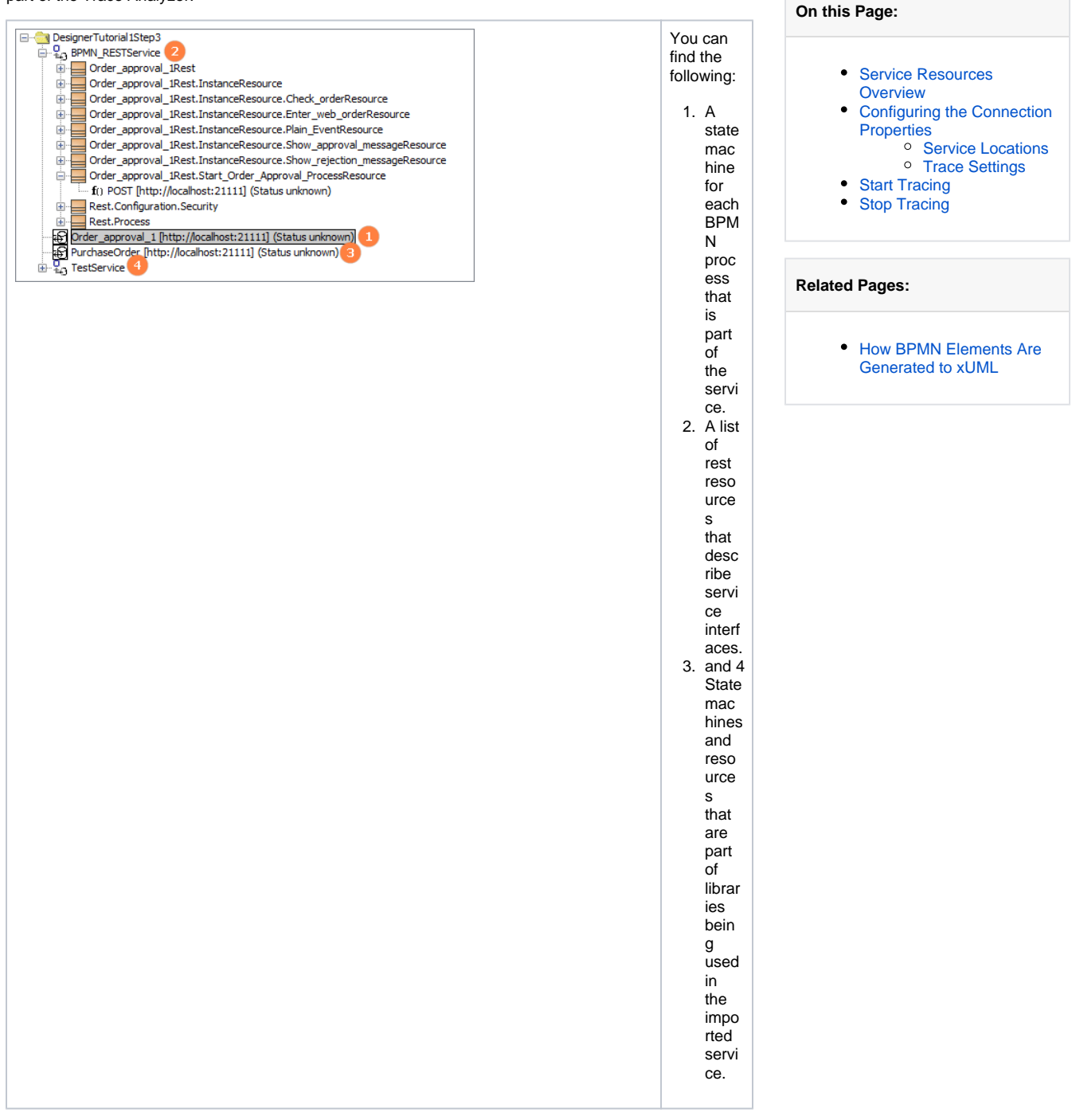

### <span id="page-0-0"></span>Service Resources Overview

An xUML service that has been compiled with the Designer contains some standard elements (see list below). Depending on what you want to inspect, you need to connect to a different element of the service. Find below a table listing all available resources from an xUML service.

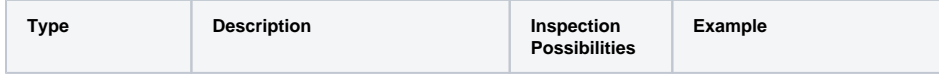

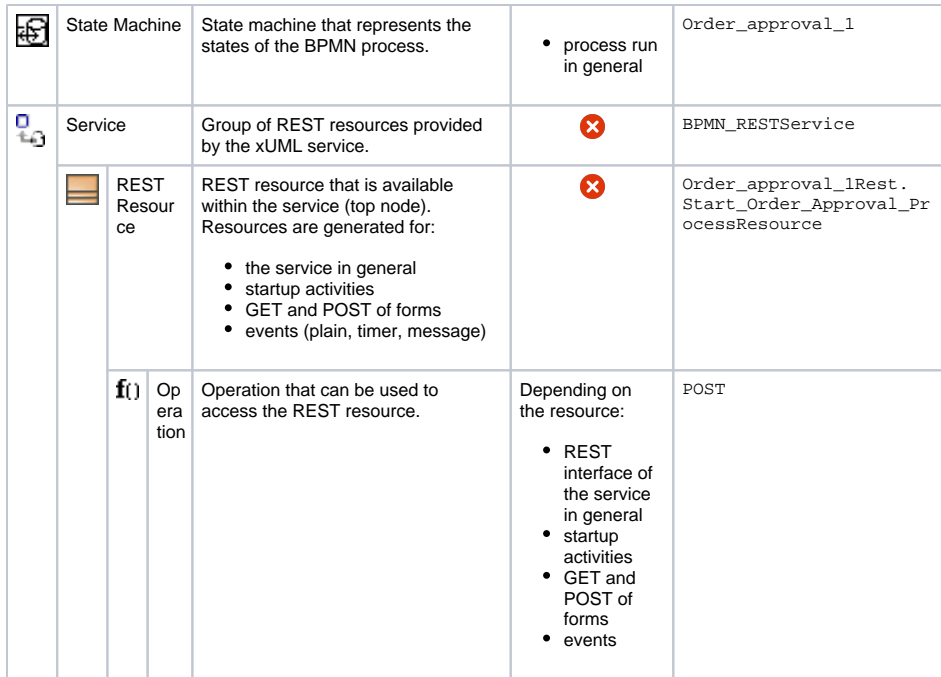

Refer to [How BPMN Elements Are Generated to xUML](https://doc.scheer-pas.com/display/ANALYZER/How+BPMN+Elements+Are+Generated+to+xUML) for hints which element to inspect for what use case.

## <span id="page-1-0"></span>Configuring the Connection Properties

You need to connect each resource/operation you want to inspect to the deployed service, and enable trace (see list of elements above).

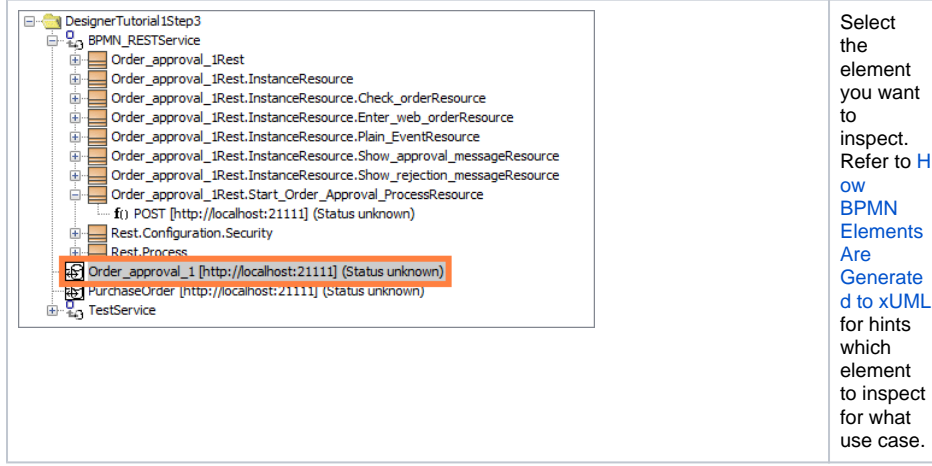

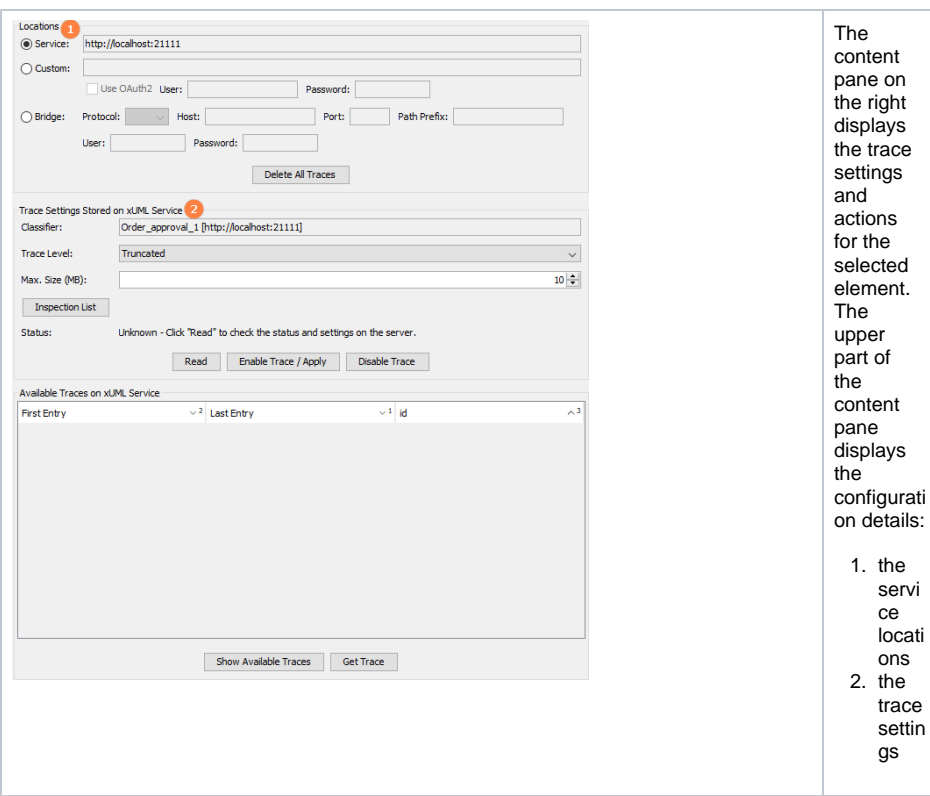

#### <span id="page-2-0"></span>Service Locations

You have three configuration possibilities, depending on where your service is running.

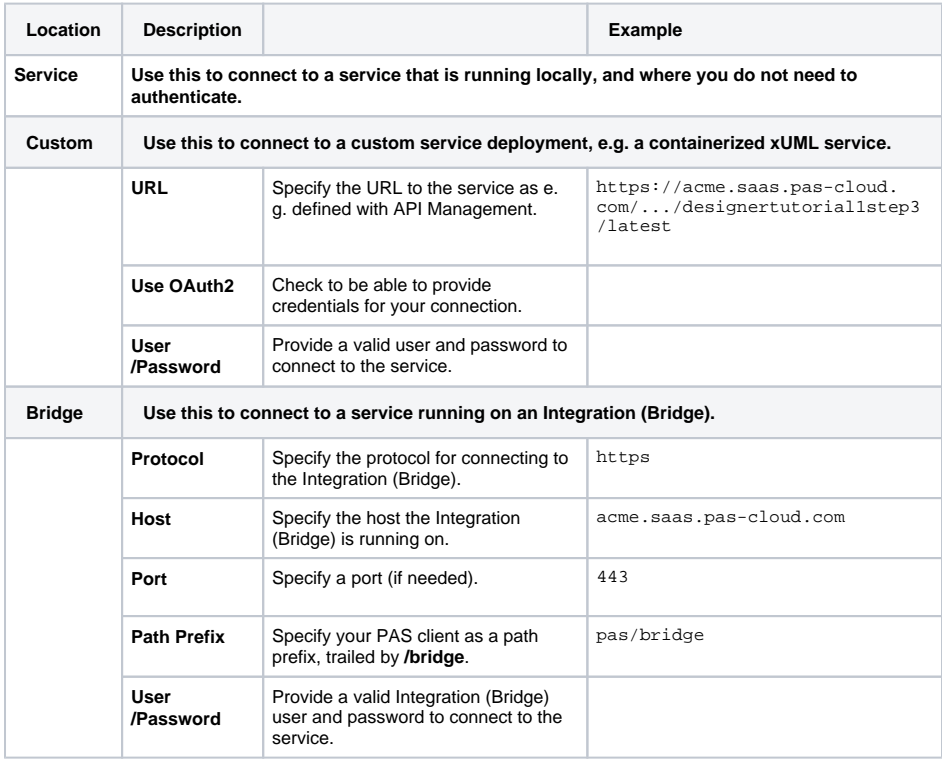

#### <span id="page-2-1"></span>Trace Settings

You can configure the tracing process itself using the following settings:

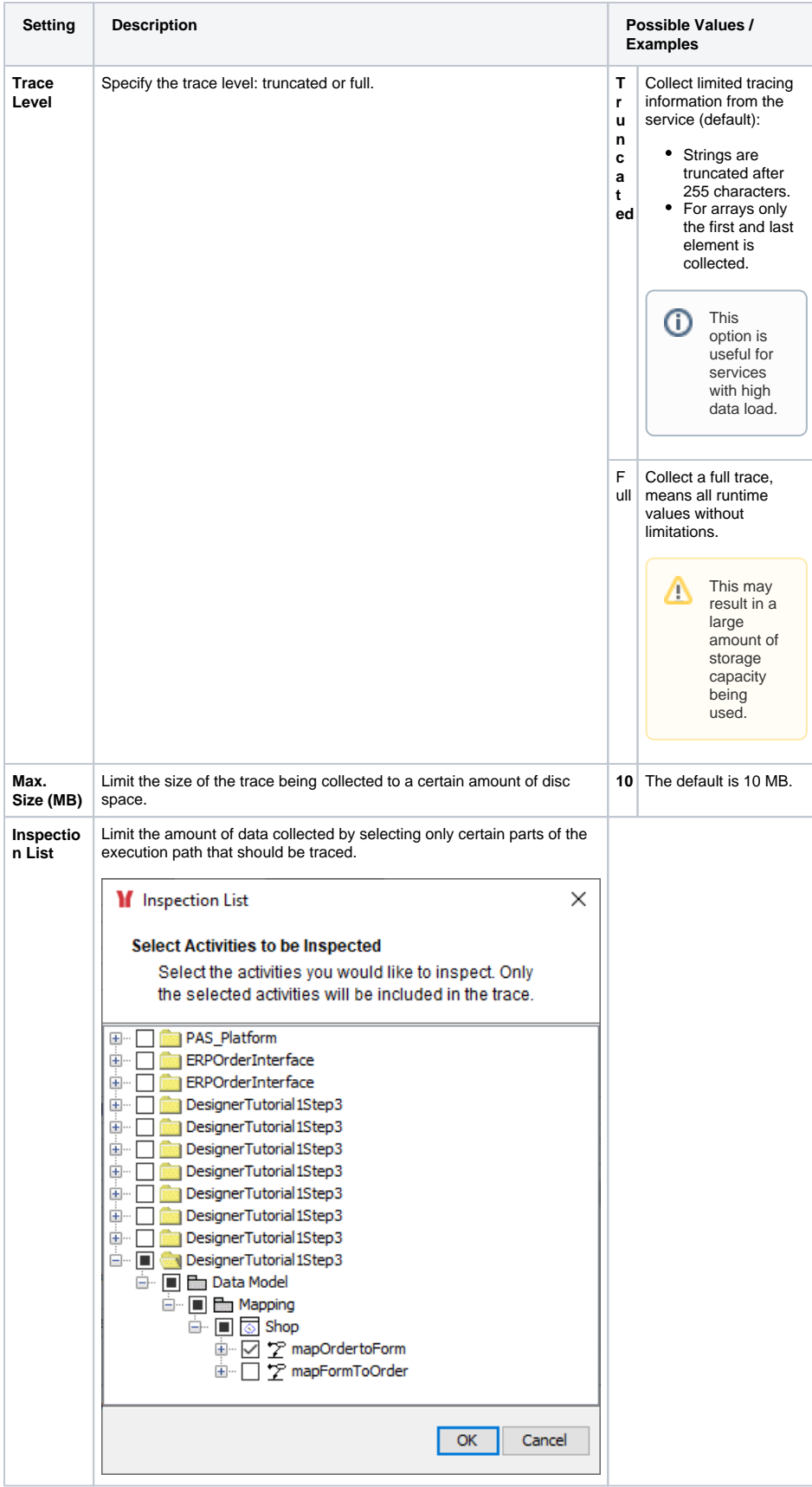

## <span id="page-3-0"></span>Start Tracing

Once you have configured the service location and the trace settings as required, you can activate the tracing by clicking **Enable Trace / Apply**.

☉

Also use this button after you have changed some of the configurations and want to apply the changes.

The Trace Analyzer displays trace being active on the selected element by highlighting it with green color.

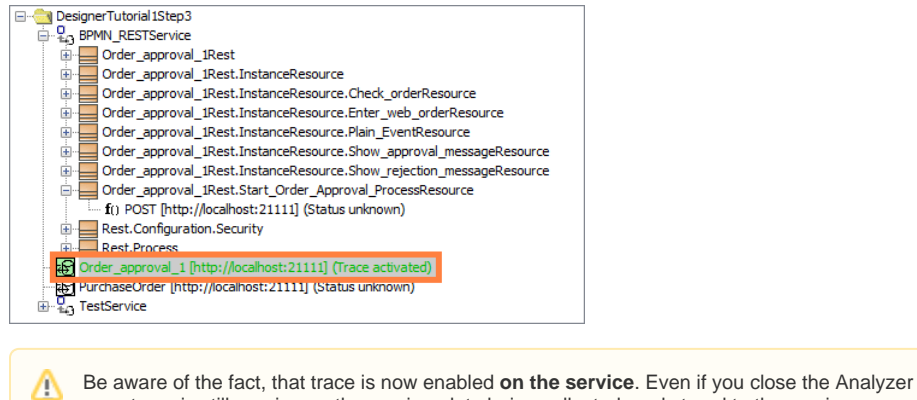

now, trace is still running on the service, data being collected, and stored to the service context.

**Keeping trace running on multiple services may lead to file storage issues on your server.**

Click **Disable Trace** (see [Stop Tracing](#page-4-0) below) to stop tracing the service.

### <span id="page-4-0"></span>Stop Tracing

After you are done with tracing, disable trace by clicking **Disable Trace**.

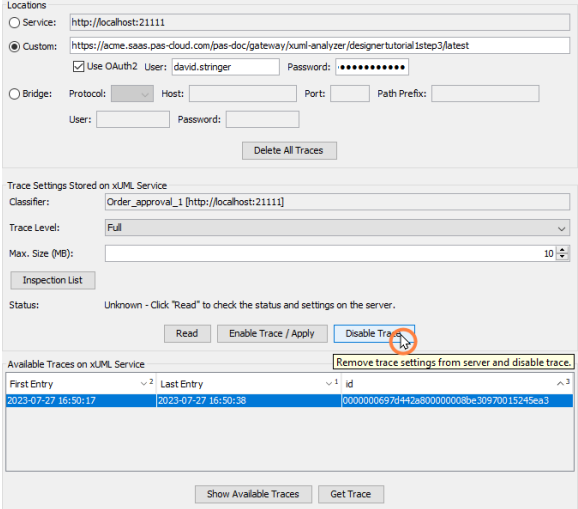

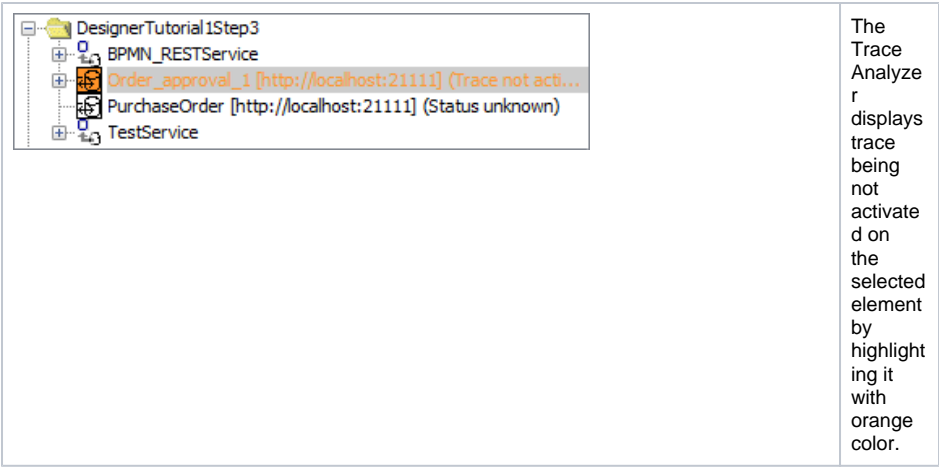